# **INSTITUCIÓN EDUCATIVA DEPARTAMENTAL MONSEÑOR AGUSTÍN GUTIÉRREZ**

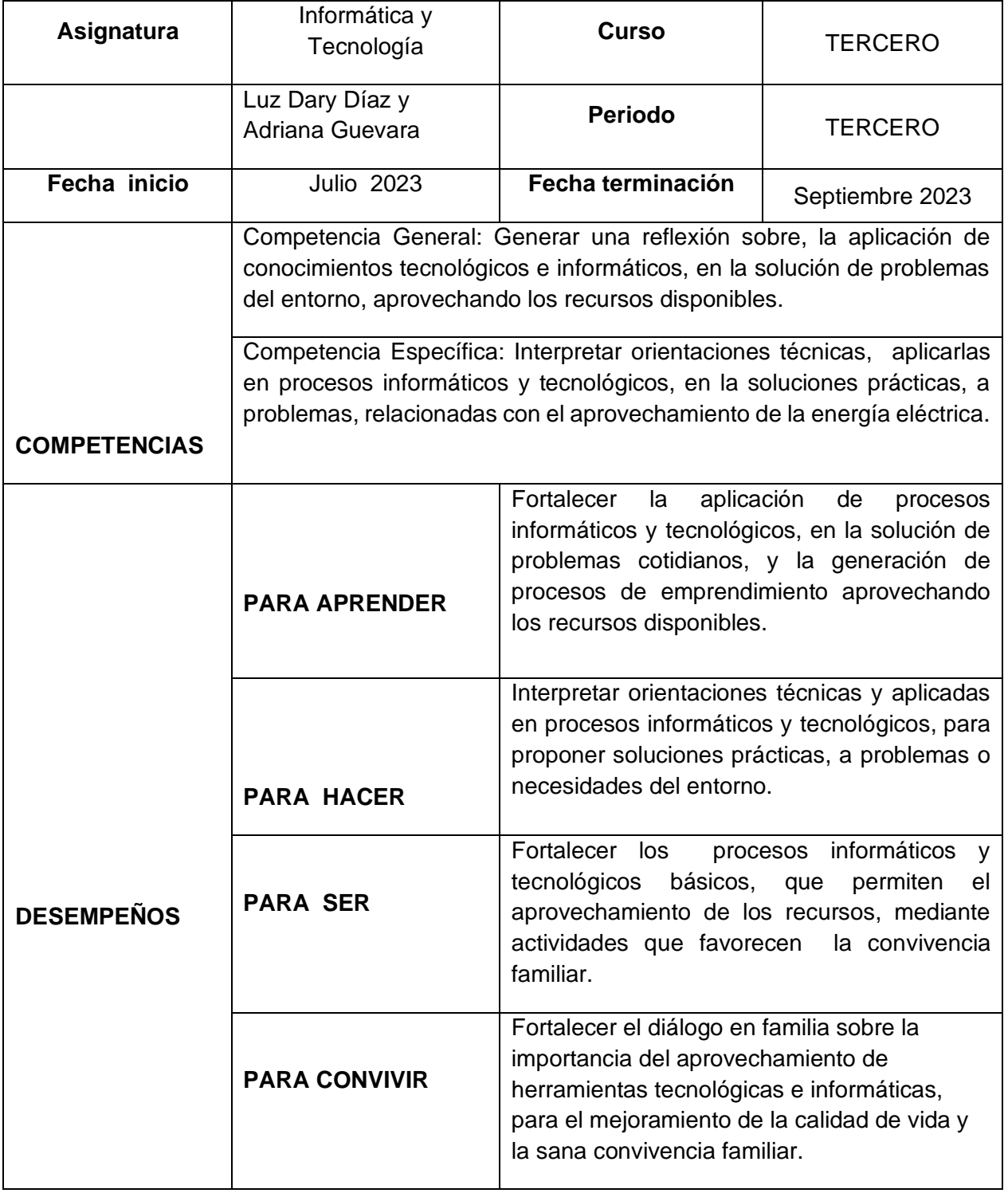

# **GUÍA DE TRABAJO**

# **ACTIVIDAD No. 1 CONOCE Y UTILIZA LAS PARTES DE WORD**

1. Leer y resumir en el cuaderno la siguiente información:

#### **¿Qué es Word?**

Microsoft Word es una aplicación para procesar textos del paquete Microsoft Office. Se usa principalmente para introducir, editar, dar formato, guardar, recuperar e imprimir documentos.

2. Dibuja la ventana de Word y ubica cada uno de sus partes

Descripción de cada una de sus partes de la ventana de Word

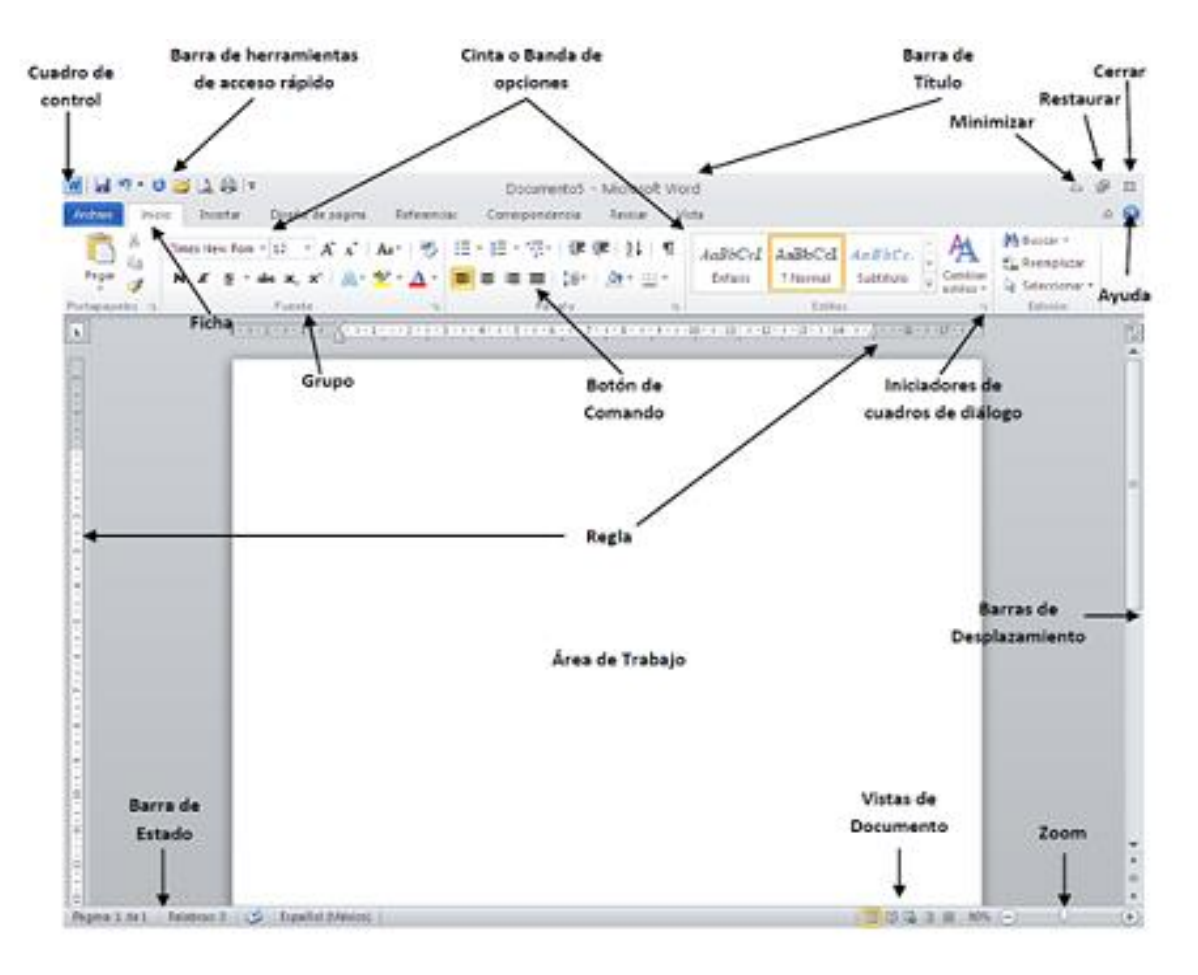

#### **1. Barra de título**

Es la barra en la que se muestra el nombre del documento con el que se está trabajando al momento.

#### **2. Barra de herramientas de acceso rápido:**

Se encuentra situada en la esquina superior izquierda de la ventana de Word y permite el acceso de manera más rápida a algunos de los botones más utilizados como:

- ✓ Botón Cerrar.
- ✓ Botón Maximizar.
- ✓ Botón Minimizar.
- ✓ Botón Deshacer.
- ✓ Botón Rehacer.

# **Barra de menú**

Contiene ocho pestañas horizontales de herramientas una encima de la otra: archivo, edición, ver, insertar, formato, herramientas. tabla, ventana.

# **Barra de herramientas**

Es la barra que contiene los botones con menús, comandos y cuadros de entrada de manera grupal, entre los cuales se encuentran:

# **Botón de Office**

Al presionar este botón se despliega un menú en el que se presentan los comandos para operaciones de archivo

**Nuevo:** este botón se utiliza para desplegar una plantilla en la que se puede redactar un nuevo documento.

**Abrir**: al presionar este botón se puede navegar en las carpetas contenidas en el dispositivo para abrir documentos previamente guardados.

**Guardar**: al hacer clic en este comando, el documento se guarda automáticamente con el nombre que se le haya dado con anterioridad.

**Guardar como:** este botón se utiliza para guardar un documento de manera personalizada, es decir, con el nombre y el formato que el usuario desee.

**Imprimir:** se presiona este botón para enviar a la impresora el documento actual.

Cerrar: al utilizar este botón el documento con el que se esta trabajando se cierra inmediatamente si los cambios han sido previamente guardados.

#### **Barra de estado**

Ubicada en la parte izquierda de la ventana, esta presenta la información como el número de página actual, el conteo de palabras, el número total de páginas, errores, idioma, etc.

Esta contiene diferentes botones en el menú contextual que aparece, entre los que se encuentran:

- ✓ Ver diseño de impresión.
- $\checkmark$  Ver pantalla completa.
- ✓ Vista diseño web.
- ✓ Vista de esquema.
- ✓ Deslizador de zoom.
- ✓ Ver proyecto.

#### **Barras de desplazamiento vertical y horizontal**

Las barras de desplazamiento vertical se encuentran situadas en el extremo derecho de la ventana de Word, mientras que la de desplazamiento horizontal se sitúa en la parte inferior, encima de la barra de estado.

Sirven para desplazar el documento en arriba/abajo en dirección vertical y de derecha a izquierda horizontalmente.

# **ACTIVIDAD 2.**

Iniciamos repasando la clase anterior y continuamos asistiendo a la sala de Informática para que con las indicaciones del profesor cada estudiante practique el ingreso a la aplicación de Word.

Ingresar es sencillo, sigue los pasos a continuación.

Damos clic en inicio y:

1⃣Encontramos la app directamente en acceso directo

- 2️ Buscamos por orden alfabético, Microsoft Word
- 3️ Podemos escribirla en la barra buscadora
- 4 Practicar varias veces entrar y salir de Word.
- 5. Digitar el nombre completo, su edad, su vereda y nombre de sus padres.

#### **ACTIVIDAD 3 Y 4 Practicar**

Se sugiere asistir a la sala de Informática y una vez allí con orientación del profesor practicar el ejemplo que se observa en la imagen donde el profesor dará indicaciones sobre, iniciar el texto con el título, iniciar texto con mayúscula, usar adecuadamente la tecla espaciadora, enter, signos de puntuación entre otros.

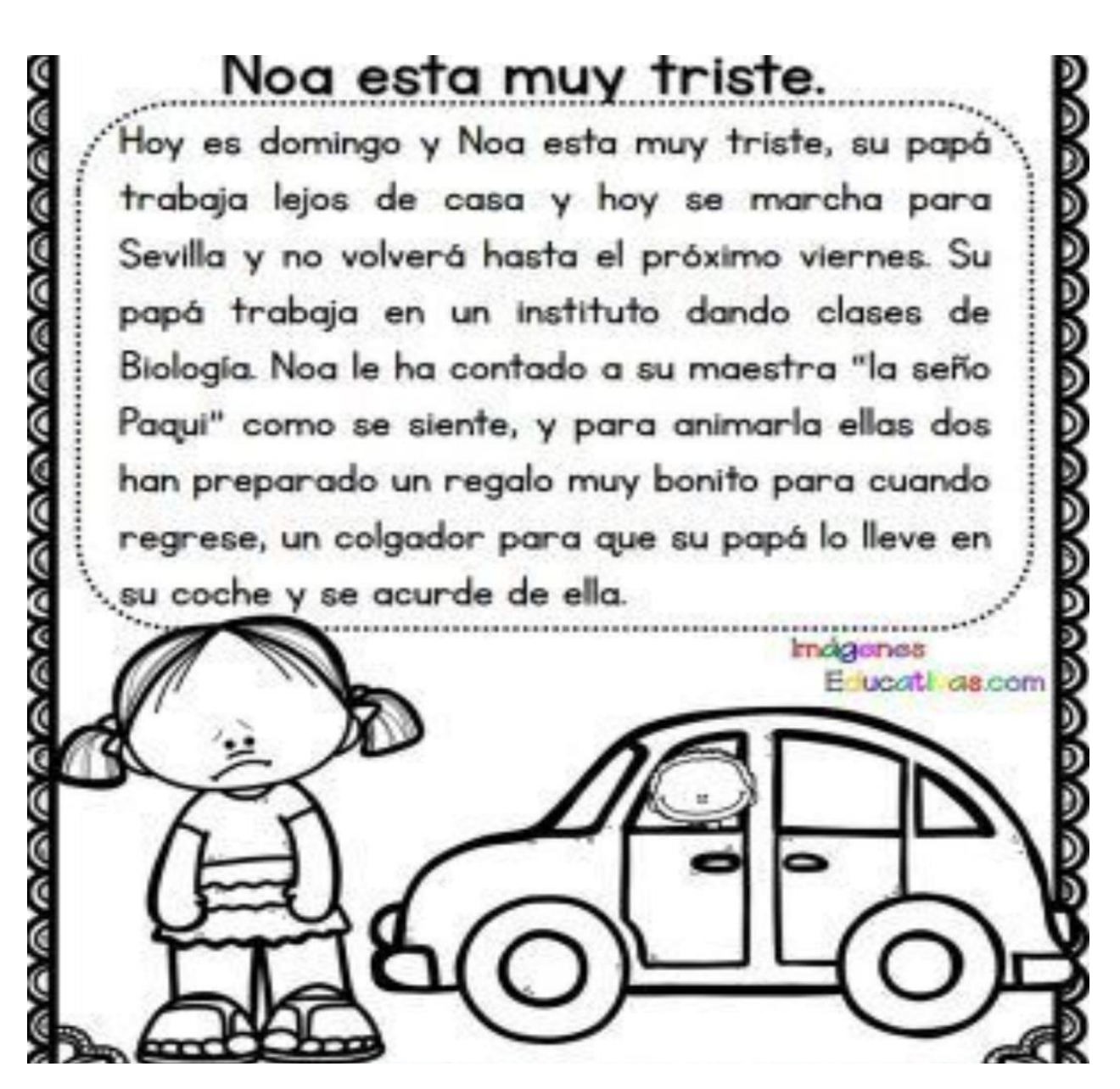

Ingresa a Word y copia el texto LOS DINOSAURIOS, que aparece en la guía.

Escribe el título y presiona la tecla INTRO o ENTER, para pasar a la siguiente línea y no olvides para separar las palabras usamos la BARRA ESPACIADORA.

Escribe el texto y observa que automáticamente pasas a la siguiente línea cuando llegas al borde derecho.

Cuando quieras regresar a una palabra o línea, utiliza las TECLAS DE DESPLAZAMIENTO. Y cuando te equivoques utiliza la tecla SUPRIMIR.

# **ACTIVIDAD 5 EL TANGRAM**

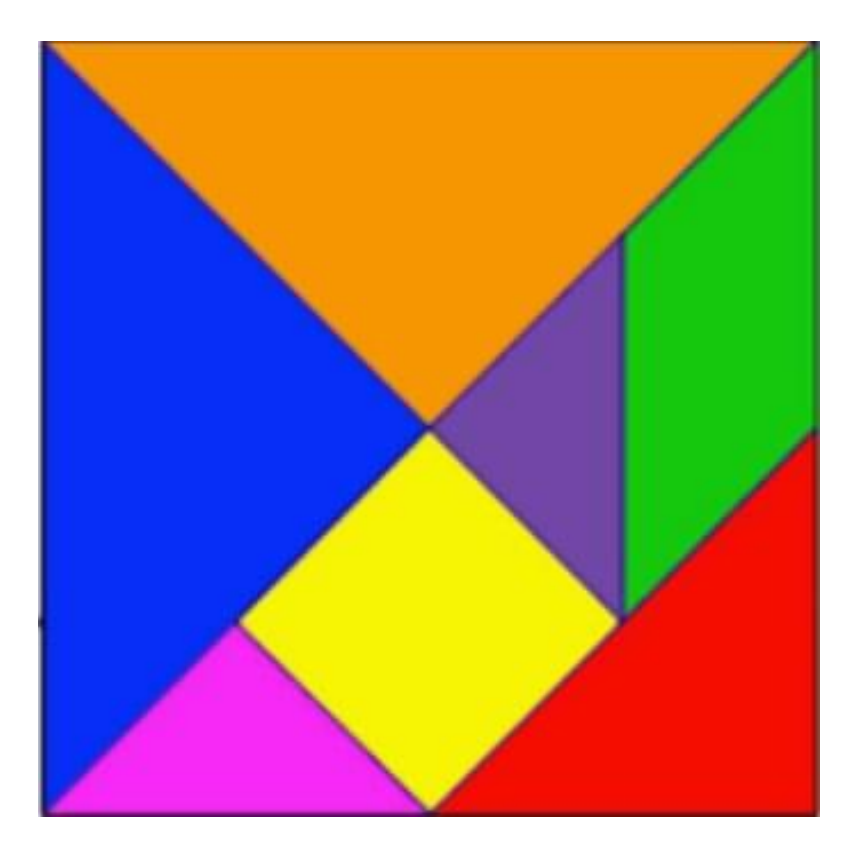

# **Leo y aprendo**

- A. El tangram es un juego chino muy antiguo, que consiste en formar siluetas de figuras con las 7 piezas dadas sin solaparlas. Las siete piezas llamadas "Tans", son las siguientes:
- 5 triángulos, dos construidos con la diagonal principal del mismo tamaño, los dos pequeños de la franja central también son del mismo tamaño y uno de tamaño medio ubicado en una esquina.
- 1 cuadrado
- 1 paralelogramo o romboide

Esta herramienta se usa en geometría, en psicología y en educación física, para promover el desarrollo de capacidades psicomotrices e intelectuales de los niños, pues permite ligar de manera lúdica la manipulación concreta de materiales con la formación de ideas abstractas.

B. Elaboro en cartón paja el tangram como se ve en la imagen

#### **ACTIVIDAD 6 Y 7** Elaboración de figuras

Bajo la orientación del docente armo las siguientes figuras en clase.

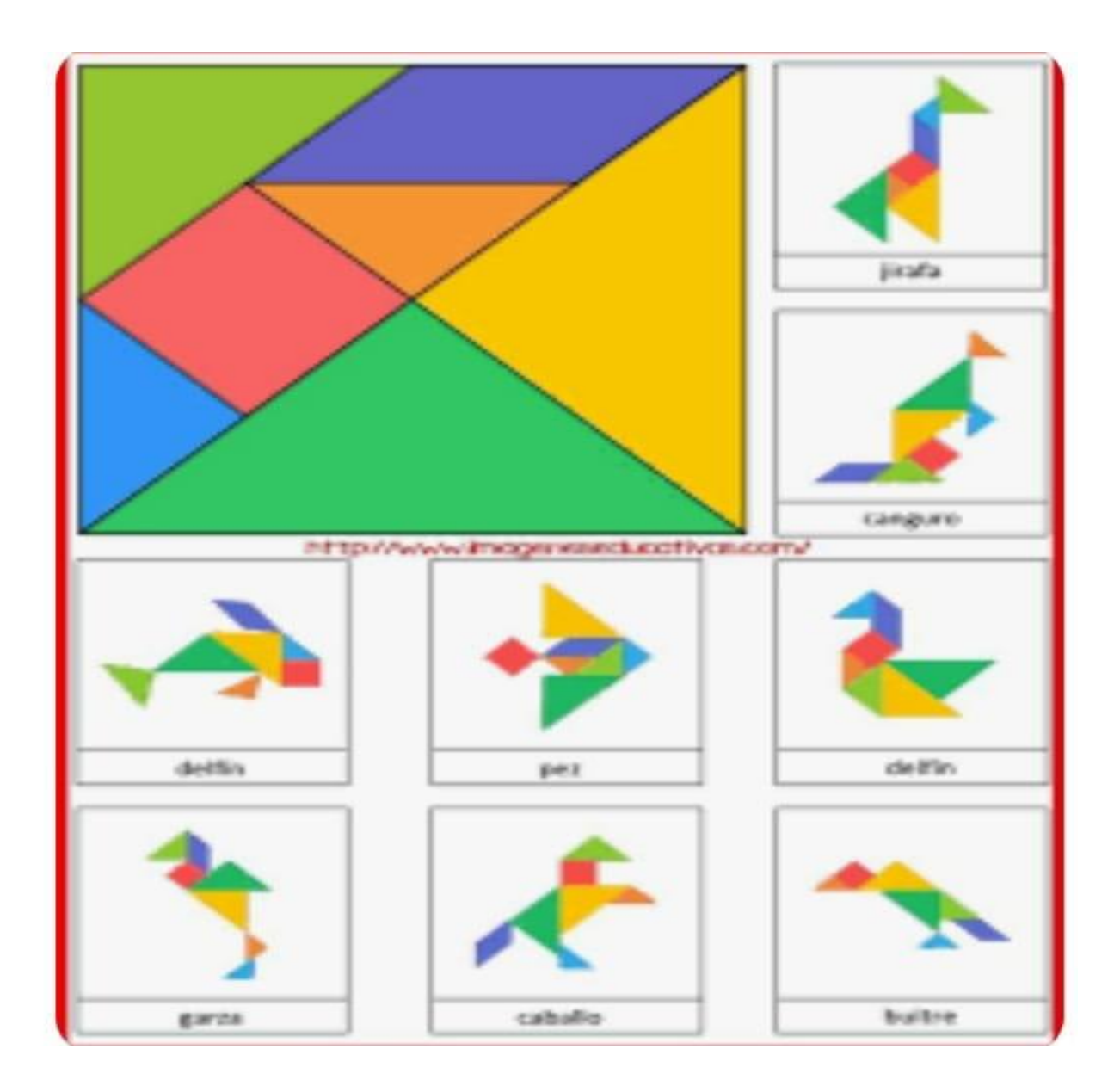

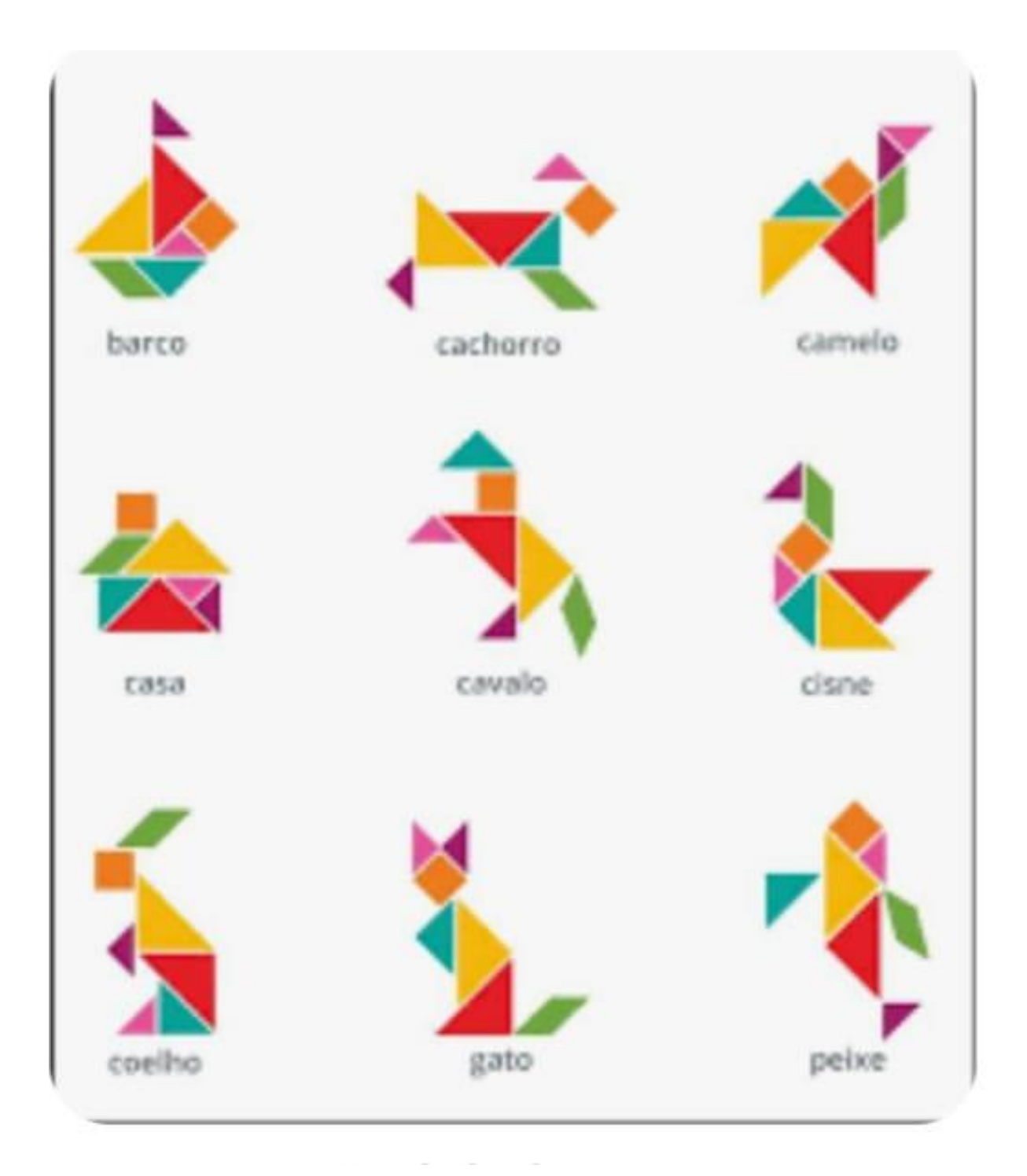